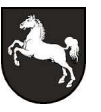

**Niedersächsisches Landesarchiv**

# **Registrierung, Antragstellung und Bestellung in Arcinsys**

Sehr geehrte Besucherinnen und Besucher!

In der neuen Archivsoftware Arcinsys können Sie Archivgut recherchieren, Merklisten anlegen und Bestellungen aufgeben. Um diese Funktionen nutzen zu können, müssen Sie sich **registrieren**, **anmelden** und einen **Nutzungsantrag stellen**.

### **1. Einmalig in Arcinsys registrieren**

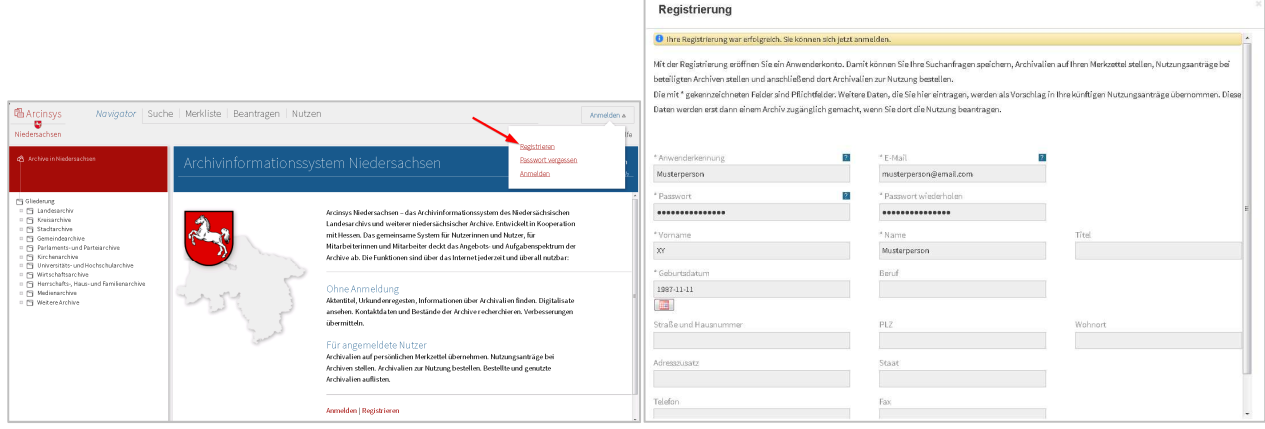

Bitte füllen Sie mindestens die Pflichtfelder (\*) aus und geben Sie eine E-Mail-Adresse an. Das Geburtsdatum wird nur im Fall von Namensgleichheiten vom System verwendet, das Archiv erfährt dieses Datum nicht. Alle weiteren Daten, die Sie in das Formular eintragen, werden als Vorschlag in Ihre künftigen Nutzungsanträge übernommen. Diese Daten werden erst dann dem Archiv bekannt, wenn Sie dort einen Nutzungsantrag stellen. Die **Anwenderkennung** muss mindestens 8 Zeichen lang sein. Sie kann nach erfolgreicher Registrierung nicht mehr geändert werden.

Das **Passwort** muss mindestens 12 und darf höchstens 20 Zeichen lang sein. Es muss mindestens einen Großbuchstaben (**A - Z** ohne Umlaut), mindestens einen Kleinbuchstaben (**a - z** ohne Umlaute), mindestens eine Ziffer (**0 - 9**) und mindestens eins der Sonderzeichen **@, #, \$, %, +** oder **-** enthalten.

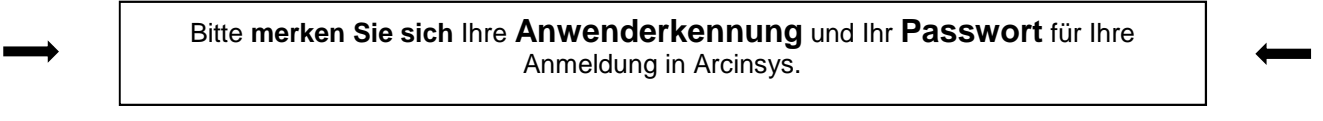

#### **2. Immer wieder anmelden**

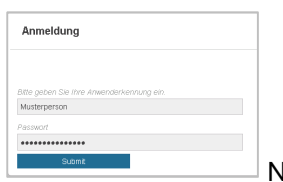

Nach der Registrierung können Sie sich mit Ihrer **Anwenderkennung** und Ihrem

**Passwort** in Arcinsys anmelden.

Wenn Sie angemeldet sind, können Sie Archivalien auf Ihre Merkliste stellen und "Suchen" speichern.

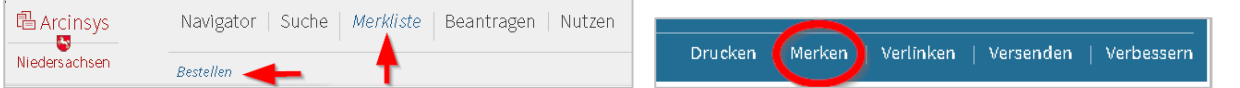

Sie können Archivalien von Ihrer Merkliste bestellen, sobald Sie bei dem jeweiligen Archiv einen Nutzungsantrag gestellt haben und dieser Ihnen genehmigt wurde. Ihre Berechtigung lautet dann "ja".

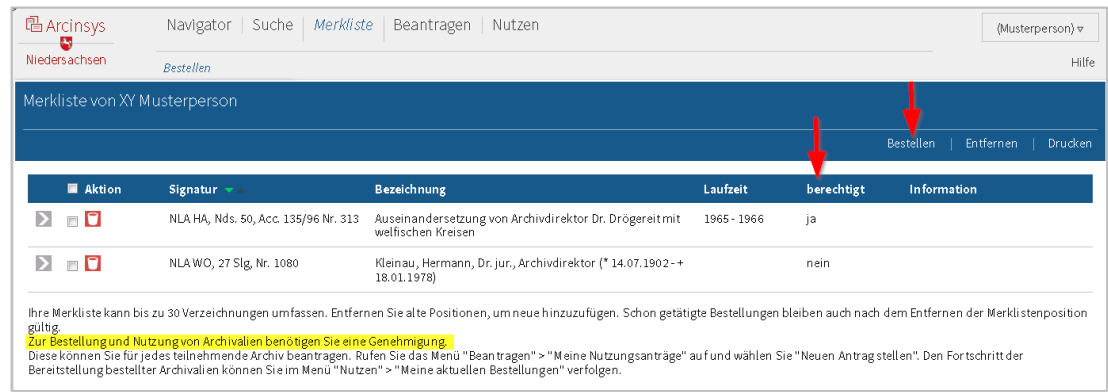

## **3. Je Archiv einen Nutzungsantrag stellen**

Um Archivalien für die Einsichtnahme im Lesesaal eines Archivs bestellen zu können, müssen Sie unter dem Menü "Beantragen" einen "Neuen Antrag stellen".

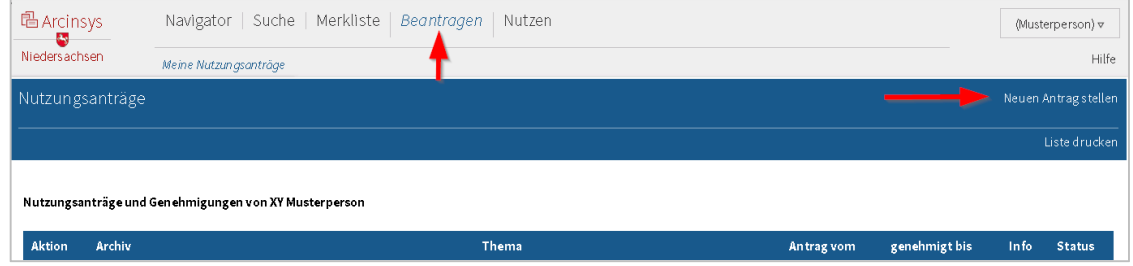

Bitte wählen Sie aus der hinterlegten Liste das Archiv aus, bei dem Sie einen Antrag stellen möchten und füllen Sie mindestens die Pflichtfelder (\*) aus. Nach dem Abschicken, erscheint Ihr Antrag in der Liste Ihrer Nutzungsanträge mit dem Status "übermittelt".

In Ihrem persönlichen Konto können Sie den Status Ihres Antrags oder Ihrer Anträge überprüfen.

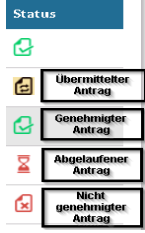

Sobald Ihr Antrag genehmigt wurde, können Sie Archivalien von Ihrer Merkliste bestellen.

#### **4. Archivgut suchen**

Über die Beständegliederung im **Navigationsbaum** können Sie Archive und Bestände ansteuern.

Über die "Suche" können Sie eine "Einfache Suche" durchführen oder eine "Bekannte Signatur ansteuern". Dazu geben Sie in das Suchfeld "Archiv Signatur" den Anfangsbuchstaben des Archivs (z.B. "h" für Hannover) ein und wählen Sie dann aus der hinterlegten Liste (Autocomplete-Funktion) das Archivkürzel (z.B. NLA HA, StadtA H) aus. Verfahren Sie bei "Bestand Signatur" gleichermaßen (z.B. "Hann...", "Nds...", "Rep…", "Dep..."). Über "**Stück Signatur**" können Sie mit Trunkierung ("**\***") alle Verzeichnungen anzeigen lassen. Durch die Eingabe einer Ihnen bekannten Signatur (z.B. "Acc. 2009/126 Nr. XXX" oder "Nr. XXX") und anschließender Auswahl aus der hinterlegten Liste können Sie ein Archivale gezielt suchen.

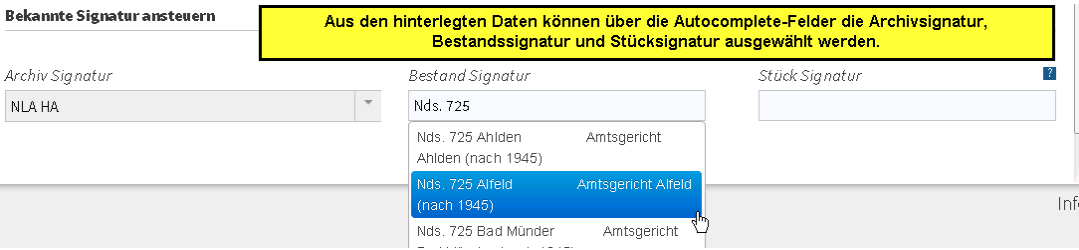